# **® YAMAHA**

# **Yamaha Expansion Manager**

## **Guía de instalación**

*Yamaha Expansion Manager* le permite no solo gestionar el contenido de expansión, sino también crear sus propias voces de expansión. Más adelante podrá reproducir estas Voces en su instrumento.

Si desea más información acerca de cómo utilizar *Yamaha Expansion Manager*, consulte su *Manual de instrucciones*. El manual puede descargarse desde el sitio web de Yamaha (a continuación). En esta página, seleccione su país e introduzca el nombre del modelo de su instrumento para identificar la versión más adecuada. **Yamaha Downloads:** https://download.yamaha.com/

#### **Avisos especiales**

- El software y esta Guía de instalación son propiedad exclusiva de Yamaha Corporation.
- Queda expresamente prohibida la copia del software o la reproducción total o parcial de esta Guía de instalación por cualquier medio sin el consentimiento por escrito del fabricante.
- Yamaha no representa ni garantiza el uso del software y la documentación y no se hace responsable de los resultados del uso de esta Guía de instalación y el software.
- Queda terminantemente prohibida la copia de datos musicales disponibles en el mercado, entre los que figuran sin limitaciones los datos MIDI y/o de audio, excepto para uso personal.
- Windows es una marca comercial registrada de Microsoft® Corporation en los Estados Unidos y otros países.
- Apple y Mac son marcas comerciales de Apple Inc., registradas en los EE. UU. y en otros países.
- Los nombres de empresas y productos utilizados en esta Guía de instalación son marcas comerciales o marcas comerciales registradas de sus respectivas empresas.
- El software podría ser modificado y actualizado sin previo aviso. Compruebe y descargue la última versión del software desde el siguiente sitio. https://download.yamaha.com/

## **Requisitos del sistema**

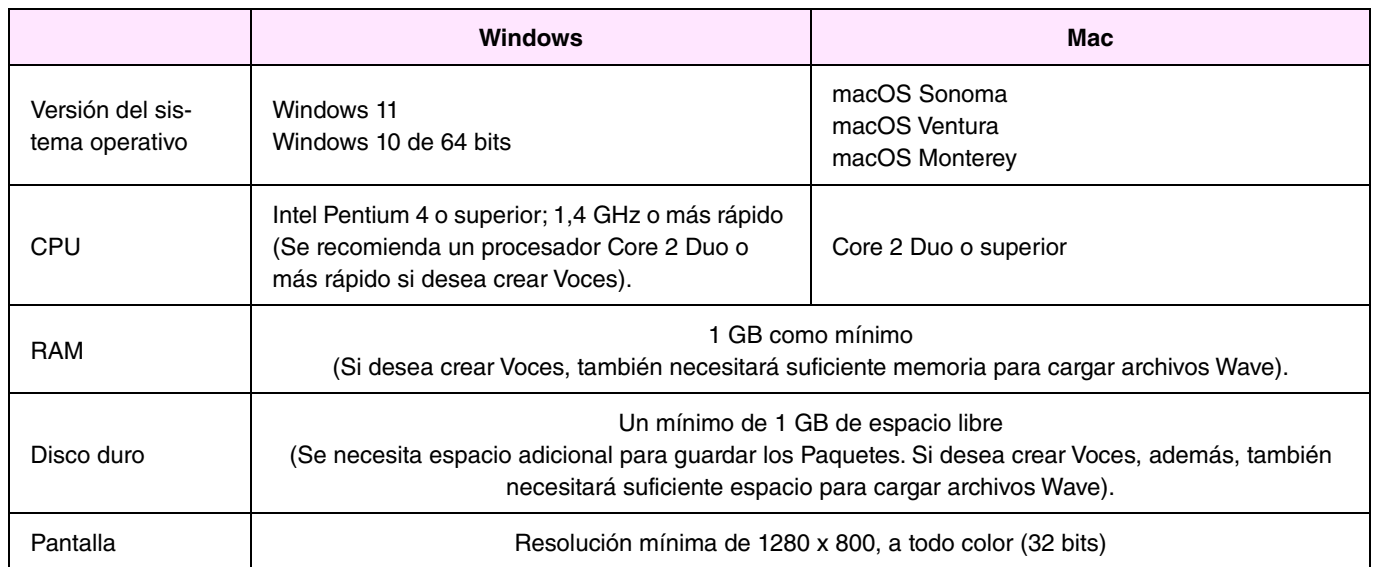

\*: No se puede garantizar un funcionamiento correcto si se instala Windows en un ordenador Mac empleando la utilidad Boot Camp.

## **Instalación**

## **Windows**

*1.* **Haga doble clic en el archivo** *Setup.exe***, ubicado en la carpeta donde haya expandido el archivo descargado.** 

Se visualizará el cuadro de diálogo *Setup*.

#### **NOTA**

- Para la instalación debe utilizarse una cuenta de usuario con privilegios administrativos.
- Si se muestra la ventana User Account Control, haga clic en Yes o en Continue.
- *2.* **Siga las instrucciones en pantalla para instalar** *Yamaha Expansion Manager***.**

## **Mac**

*1.* **Haga doble clic en el archivo** *YamahaExpansionManagerInstaller.pkg***, ubicado en la carpeta donde haya expandido el archivo descargado.** 

Se visualizará el cuadro de diálogo *Setup*.

*2.* **Siga las instrucciones en pantalla para instalar** *Yamaha Expansion Manager***.** 

## **Desinstalación**

#### **NOTA**

Los nombres de los menús y botones pueden variar en función del sistema operativo que utilice.

## **Windows**

Haga clic en *Control Panel* > *Programs* o *Uninstall a program*. Seleccione el programa que desea desinstalar y, a continuación, haga clic en *Uninstall/Change*. Siga las instrucciones del cuadro de diálogo que se muestra para desinstalar la aplicación. Si se muestra la ventana *User Account Control*, haga clic en *Yes* o en *Continue*.

## **Mac**

**Elimine** *Expansion Manager* **de la carpeta Yamaha en Aplicaciones.** 

## **Iniciar la aplicación**

#### **Windows**

**Haga doble clic en el icono** *Yamaha Expansion Manager* **para iniciar la aplicación.** 

## **Mac**

**Haga doble clic en** *Expansion Manager* **desde la carpeta Yamaha en Aplicaciones.** 

## **LICENSE ISSUES**

#### **libxml2**

Except where otherwise noted in the source code (e.g. the files dict.c, list.c and the trio files, which are covered by a similar licence but with different Copyright notices) all the files are:

Copyright © 1998-2012 Daniel Veillard. All Rights Reserved.

Permission is hereby granted, free of charge, to any person obtaining a copy of this software and associated documentation files (the "Software"), to deal in the Software without restriction, including without limitation the rights to use, copy, modify, merge, publish, distribute, sublicense, and/or sell copies of the Software, and to permit persons to whom the Software is furnished to do so, subject to the following conditions:

The above copyright notice and this permission notice shall be included in all copies or substantial portions of the Software.

THE SOFTWARE IS PROVIDED "AS IS", WITHOUT WARRANTY OF ANY KIND, EXPRESS OR IMPLIED, INCLUDING BUT NOT LIMITED TO THE WARRANTIES OF MERCHANTABILITY, FITNESS FOR A PARTICULAR PURPOSE AND NONINFRINGEMENT. IN NO EVENT SHALL THE AUTHORS OR COPYRIGHT HOLDERS BE LIABLE FOR ANY CLAIM, DAMAGES OR OTHER LIABILITY, WHETHER IN AN ACTION OF CONTRACT, TORT OR OTHERWISE, ARISING FROM, OUT OF OR IN CONNECTION WITH THE SOFTWARE OR THE USE OR OTHER DEALINGS IN THE SOFTWARE.